## 12~14 回目 復習(基礎・応用・発展) 課題

#### ■課題 1 成績評価アプリを作成しましょう。得点をテキストフィールドに入力してリター ンを押すと、評価(優/良/可/不可)が表示されます。得点と評価の対応、文字列の色は 以下のように設定します。 レポートで同等のアプリを提出したら**?**

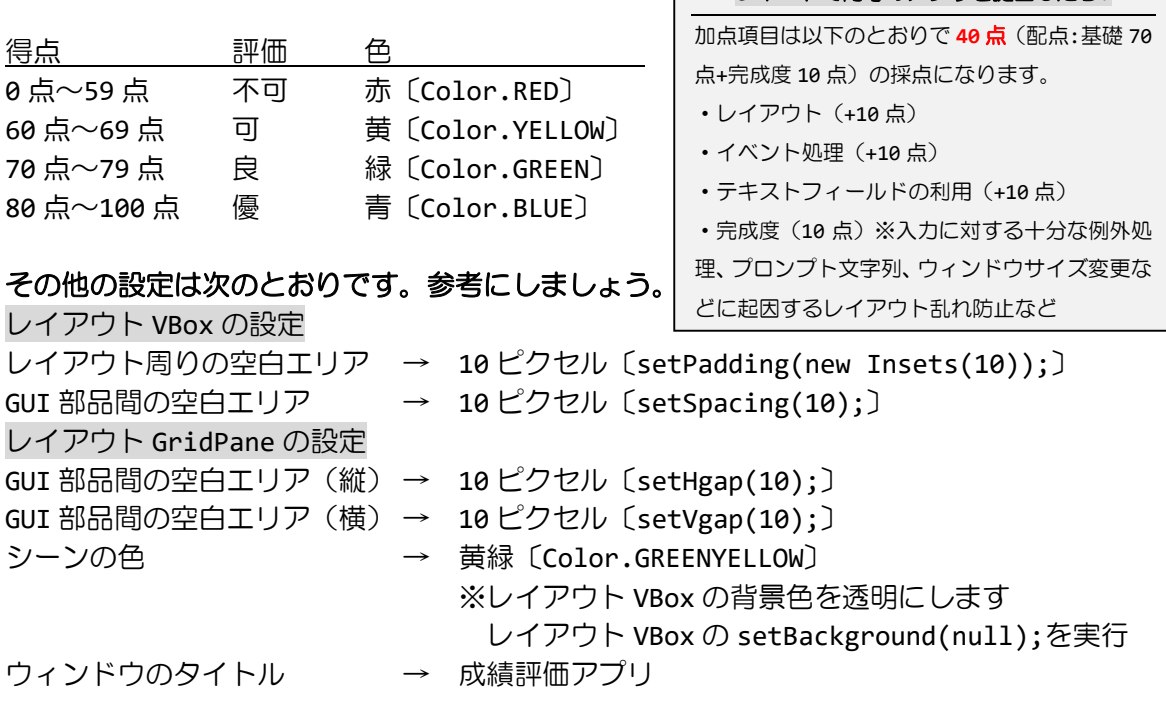

ヒント 1:テキストフィールドにイベントハンドラを設定します。得点を入力してリターンキ ーが押されるとこのイベントハンドラが実行されます。

ヒント 2:イベントハンドラでは、テキストフィールドに入力された文字列を取得し、整数値 に変換します。この整数値をもとに評価を行い、ラベルの文字列と色を変更します。

※おおよそ実行例のような画面になれば OK です

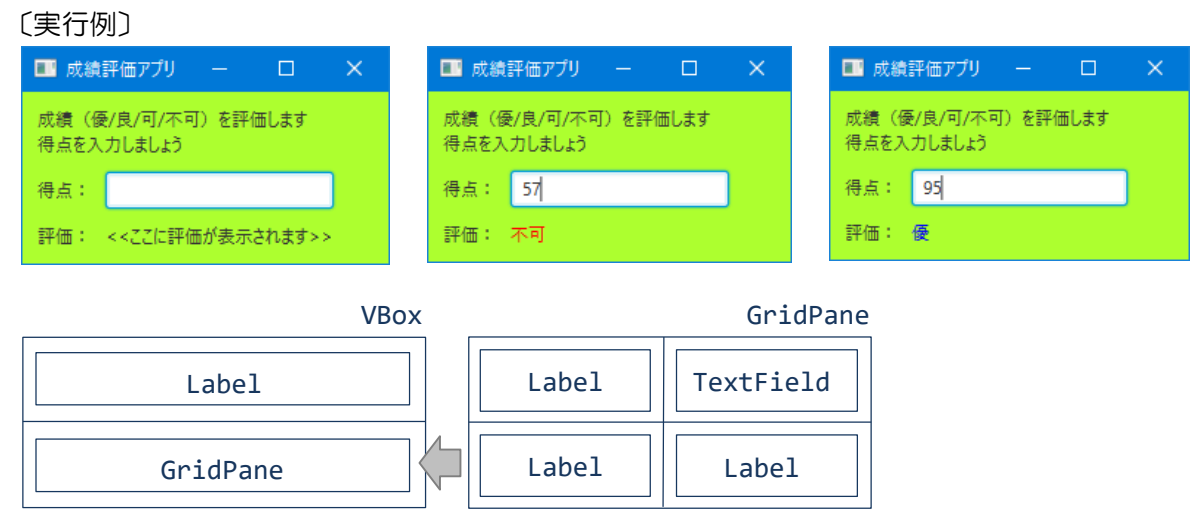

## ■課題 2 摂氏華氏変換アプリを作成しましょう。摂氏と華氏は次のように変換できます。

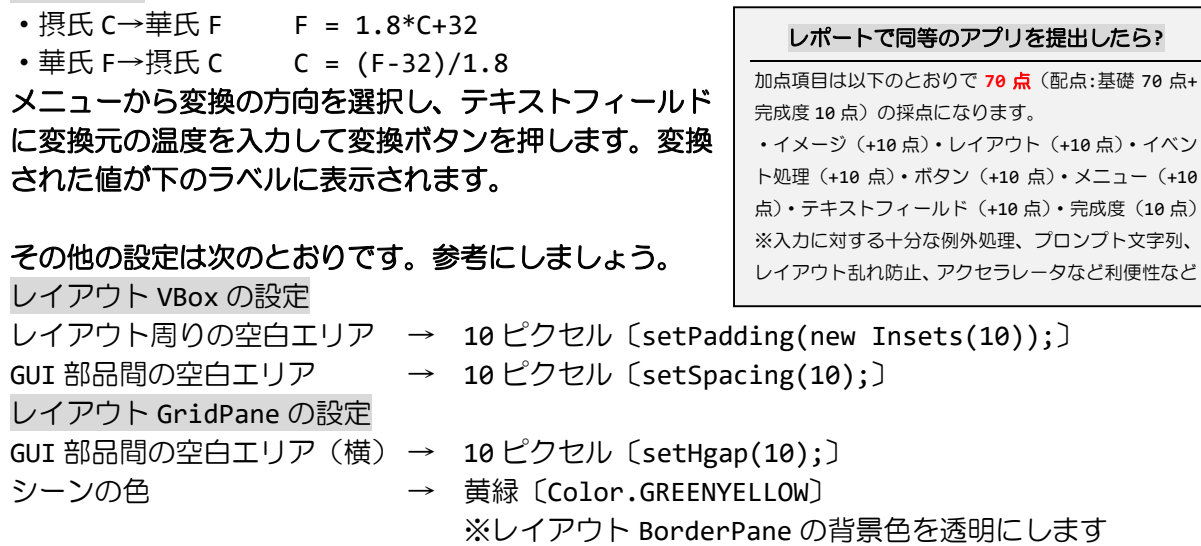

ヒント 1:メニューとボタンに各々イベントハンドラ(別々のクラスで宣言)を設定します。 ヒント 2:予め変換の方向を表す変数をメンバー変数として宣言しておきましょう。例えば、 boolean Celsius2Fahrenheit;としてこれが true であれば摂氏から華氏へ変換のように。 ヒント 3:メニュー項目が選択されたら、この項目に応じて変数 Celsius2Fahrenheit を更 新します。さらに、ラベルの「摂氏」と「華氏」を適切に入れ替えます。 ヒント 4:ボタンが押されたら、テキストフィールドに入力された文字列を取得し、実数値に 変換します。この実数値を変数 Celsius2Fahrenheit に従った変換方向で計算します。最後

このレイアウトの setBackground(null);を実行

 $-$  (+10 (10点)

に、変換結果をラベルの文字列に設定して表示します。

メニューの背景色 → ライムグリーン〔Color.LIMEGREEN〕

ウィンドウのタイトル → 華氏/摂氏変換アプリ

※画像は HP よりダウンロードしてソースファイルと同じフォルダに保存しておきましょう ※おおよそ実行例のような画面になれば OK です 〔実行例〕

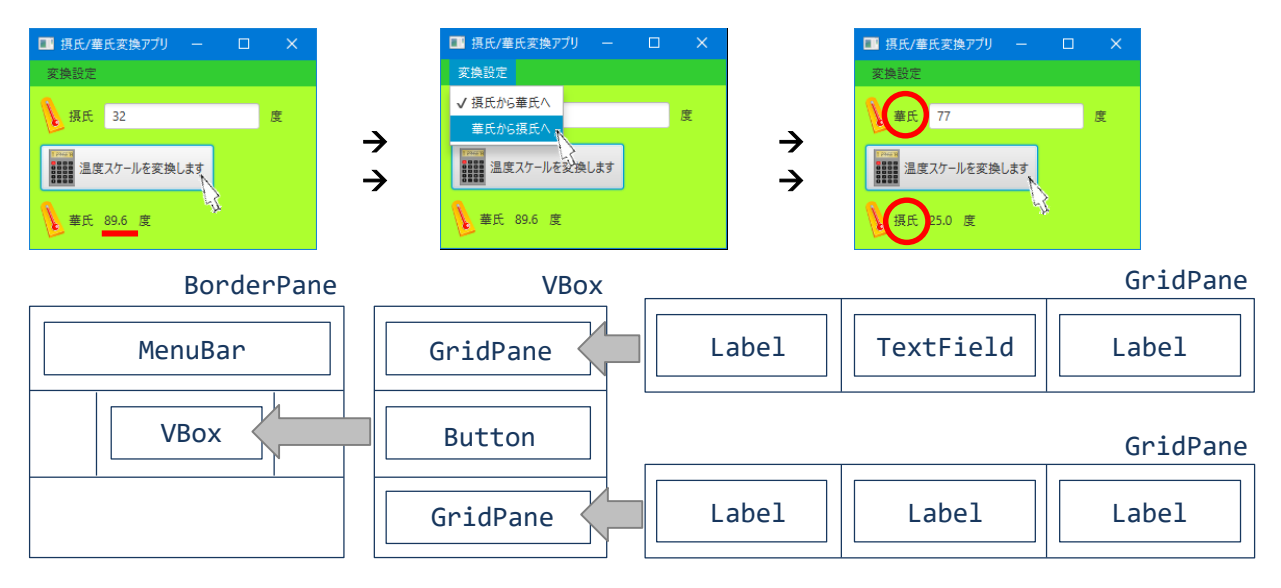

■課題 **3** クラス **HTMLEditor** を用いて簡易 **HTML** エディタを作成してみましょう。クラス **HTMLEditor** は **HTML** ファイルの表示と編集を支援します。メニューを下記のように構成し, ファイルの読込と保存、印刷の機能を加えましょう。さらに、アプリアイコン(タイトルバ ー左隅に表示されるアイコン)を設定してみましょう。

## メニュー構成:

[ファイル]-[開く][保存]|[印刷]|[終了]

アプリアイコン:

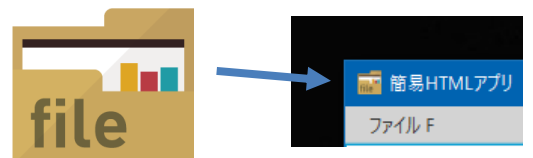

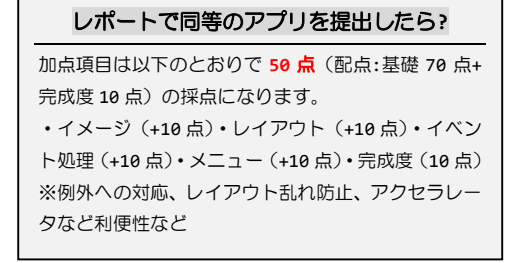

## その他の設定は次のとおりです。参考にしましょう。

ウィンドウのタイトル → 簡易 HTML アプリ

ヒント 1:アプリアイコンは Stage クラスの getIcons()メソッドで現在のアイコンリスト (ObservableList<Image>型)を取得することができます。メニュー項目と同様に add()メ ソッドで、画像ファイルに関連付いた Image クラスのオブジェクトを追加します。 ヒント 2:読込みファイルの選択には、クラス FileChoose の showOpenDialog()メソッド を、保存ファイルの選択には、同クラスの showSaveDialog()メソッドを用いましょう。対 象ファイルからの入出力は BufferedReader クラスと PrintWriter クラスを利用できます。 ヒント 3:編集データの印刷には、クラス FileChoose の print()メソッドを用いましょう。

※クラス HTMLEditor 利用、ファイル入出力、印刷機能には次の import 文を加えましょう。 さらに、実行時にクラス HTMLEditor が利用できるようランタイム部品(モジュール)を追 加(javafx.web モジュールの追加読込)するため tasks.json(HP の課題 3 付近に掲載)を 更新しましょう。 import javafx.scene.web.\*; import java.io.\*;

import javafx.print.\*;

※画像は HP よりダウンロードしてソースファイルと同じフォルダに保存しておきましょう ※おおよそ実行例のような画面になれば OK です

〔実行例〕

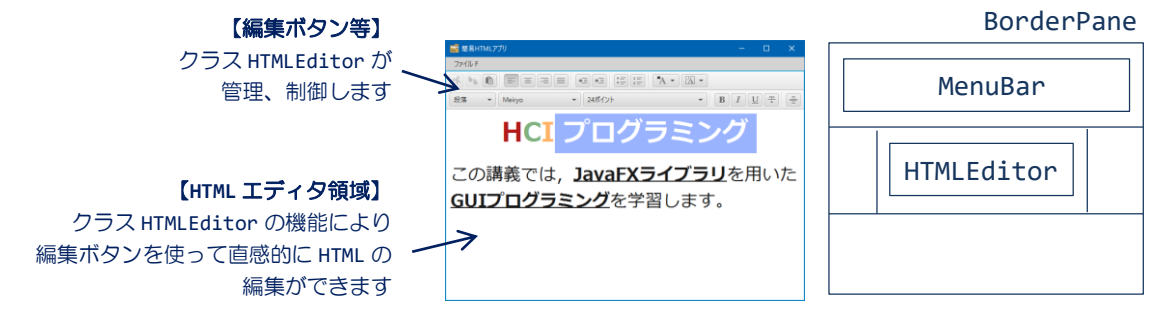

# ■課題 **4** マウスを用いたタイムトライアルゲーム「いらいらマウス」を作成しましょう。 ゲーム内容は以下の通りです。

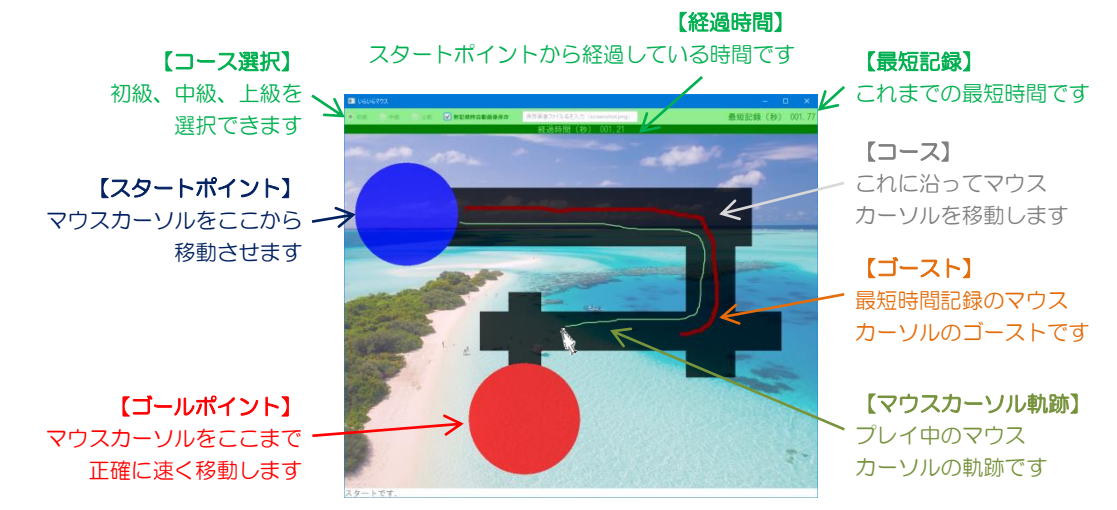

〔ゲームの内容〕

マウスカーソルを青色の円で示されるスタートポイントから黒色で示されるコースを通りぬ け、出来るだけ速く赤色の円で示されるゴールポイントまで移動させます。マウスカーソル を移動している間はリアルタイムで経過した時間が表示されます。同時にこれまでの最短記 録でのマウスカーソルの軌跡がゴーストとして表示されます。最短記録を更新したら、今回 の新記録が保存され、そのマウスカーソルの軌跡がゴーストになります。また、難易度の異 なる3種類のコースの変更や新記録達成時のスクリーンショット保存の機能があります。 ★発展課題の達成は「スタートポイントからゴールポイントまでの移動に要する経過時間の 計測とその結果の表示」とします。

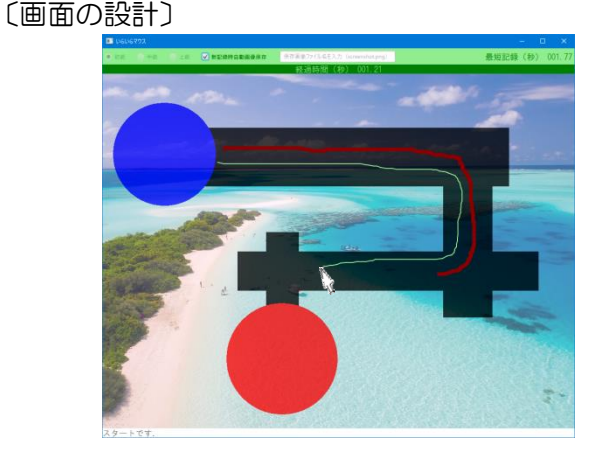

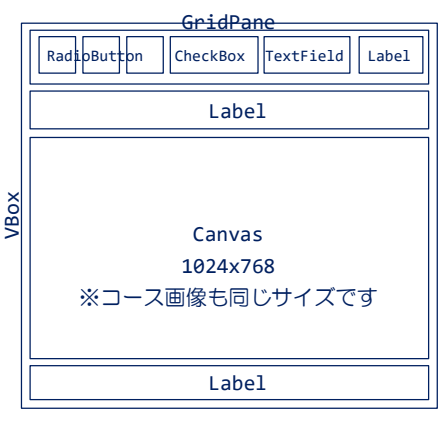

〔キャンバスの構成とコース画像の色設計〕 キャンバス上にコースを配置します。2 枚の画像(背景画 像とコース画像)を重ね描画します。コース画像は半透明 処理済みで背景が透けます。コース画像の色設計です。 〔スタート領域〕 青 RGB 0.0, 0.0, 1.0 〔ゴール領域〕 赤 RGB 1.0, 0.0, 0.0 〔コース領域〕 黒 RBG 0.0, 0.0, 0.0 〔上記以外の領域〕 白 RBG 1.0, 1.0, 1.0

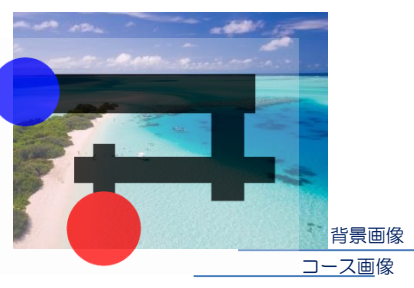

〔マウスカーソルの位置する領域の判断〕

コース画像にはスタート領域とゴール領域、コース領域、それ以外の領域があります。現在 のマウスカーソルの位置がどの領域に属しているかは、そのカーソル位置の画素情報を取得 して上記の色設計をもとに判断します。画像が格納されている Image クラスを用いて以下の ように画素情報を得ることができます。現在のマウスカーソル位置を(mx, my)とします。 Image im = new Image("Sample.png"); PixelReader pl = im.getPixelReader(); Color  $c = p1.getColor((int)mx, (int)my);$ double r = c.getRed(); // カーソル位置(mx,my)の画素値 (赤) 0.0 ~ 1.0 double g = c.getGreen(); // カーソル位置(mx,my)の画素値 (緑) 0.0 ~ 1.0 double b = c.getBlue(); // カーソル位置(mx,my)の画素値 (青) 0.0 ~ 1.0

## 〔ゲームの状態遷移〕

マウスカーソルは上記の 4 領域(以下では、4 領域の対応色である青、赤、黒と白で表現しま す)を行き来します。この情報をもとに、ゲームをスタートする(計測を開始する)タイミン グとゴールをした(計測を終了する)タイミングを判断します。

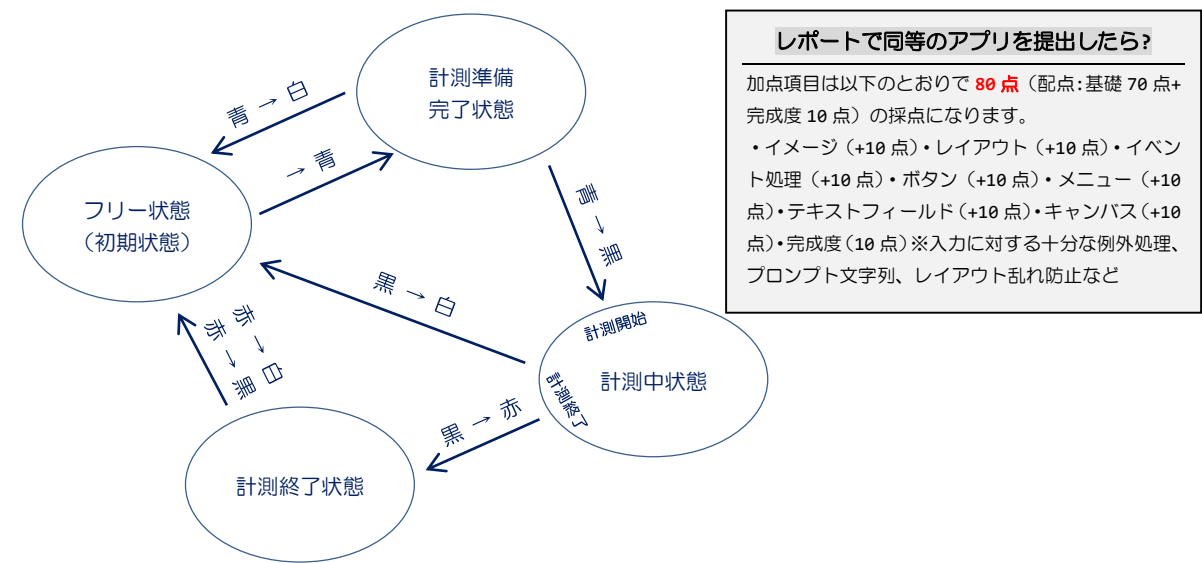

以下のように 4 つのゲームの状態を考えて計測のタイミングをとります。

ゲームを起動したとき、最初のゲームの状態は「フリー状態」です。この「フリー状態」では マウスカーソルはどこの領域に移動しても計測は開始しません。計測を開始するには、青領 域にマウスカーソルを移動して、ゲームの状態を「計測準備完了状態」にします。次に、青領 域から黒領域にマウスカーソルを移動すると「計測中状態」となり、このタイミングで計測 を開始します。無事に黒領域からはみ出ずに赤領域まで移動すると、ゲームの状態は「計測 終了状態」になり、このタイミングで計測を終了します。その後、赤領域から白領域や黒領域 に出ると、「フリー状態」にもどります。もし「計測中状態」でマウスカーソルが黒領域から 白領域にはみ出した場合も「フリー状態」にもどります。

## 〔経過時間の取得〕

スタートポイントからの経過時間は協定世界時 1970.1.1 からの経過時間をミリ秒で求める System クラスの long currentTimeMillis()メソッドを用います。スタート時にこの値 s を保存しておき、ゴール中に再度この値 t を求めて t-s で経過時間を計算します。